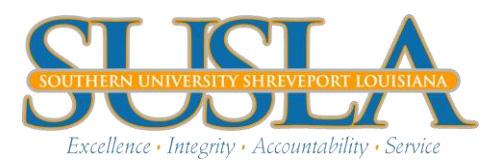

## **MAKE A PAYMENT:**

- 1. Access your SUSLA [banner account](https://ias.susla.edu:8884/pls/proddad/twbkwbis.P_WWWLogin)
- 2. Click **Student Information, Grade, and Financial Aid**
- 3. Click **Student Records/Grade**
- 4. Click **Account Summary by Term**
- 5. Scroll to the bottom of the page and select **'Credit Card Payment'**
- 6. Enter the amount you want to pay and click submit

\*\*You will be redirected to another site\*\*

7. Click 'Continue Checkout' and enter your information

*After you have submitted your payment, refresh your banner account to verify your payment posted. The balance on your Account Summary by term should reflect the payment.* 

If the payment is **NOT** posted, please contact the cashier at: 318-670-9305